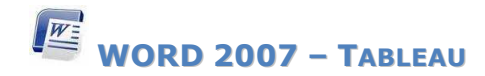

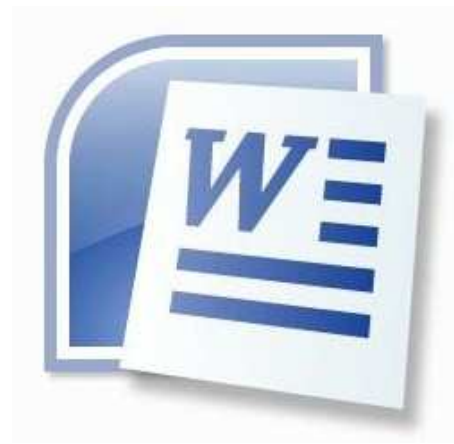

### **Sommaire**

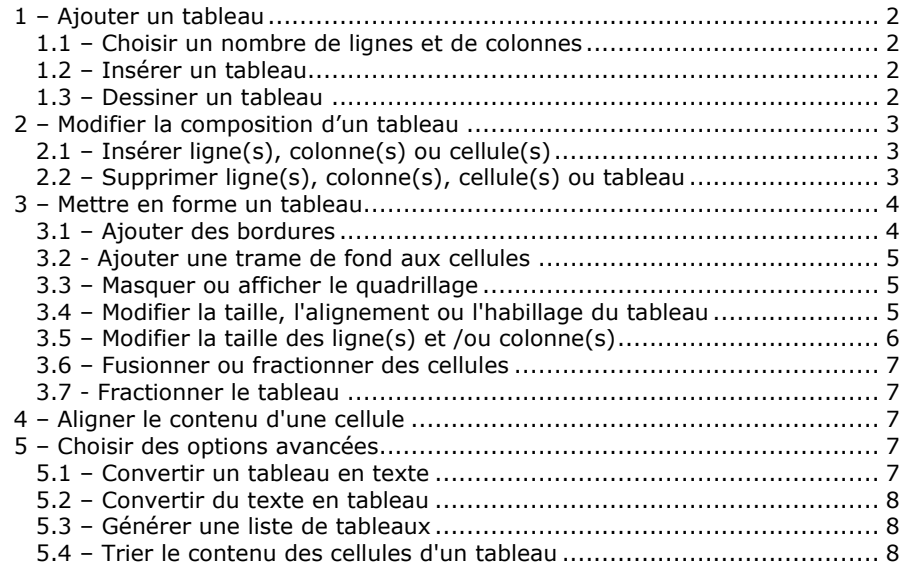

### **1 – Ajouter un tableau**  Faire dérouler le ruban Insertion et y choisir le groupe Tableaux → Cliquer sur l'icône **De Cliquer** qui ouvre le menu habiene un tableau 1.1 – Choisir un nombre de lignes et 1.3 – Dessiner un tableau de colonnes → Sélectionner l'option Dessiner un tableau dans le menu  $\rightarrow$  Placer le pointeur  $\boxed{\sqrt{2}}$  à l'endroit où doit commencer le nouveau tableau. → Déplacer la souris pour créer la première cellule de votre tableau en gardant un doigt sur le bouton gauche de la souris. → Découper éventuellement cette cellule primitive en plusieurs en 1.2 – Insérer un tableau  $\circ$  cliquant sur le bouton  $\boxed{\mathcal{I}}$ → Sélectionner l'option <sup>o</sup> plaçant le curseur à l'endroit de Insérer un tableau... dans le la séparation menu <sup>o</sup> déplaçant le pointeur vers la Renseigner dans la fenêtre qui bordure opposée en gardant le s'ouvre doigt appuyé sur le bouton - La taille du tableau gauche de la souris ceci (nombre de colonnes et de horizontalement ou lignes) verticalement - Le choix de l'ajustement automatique Insérer un tableau  $\overline{?}$   $\overline{\mathsf{x}}$  $\rightarrow$  Utiliser le bouton  $\Box$  disponible Taille du tableau dans le ruban Création et le Nombre de colonnes  $\div$ Nombre de lignes :  $\hat{z}$ groupe Traçage des bordures devenus .<br>Iomportement de l'ajustement automatique disponibles pour Largeur de colonne fixe : Auto  $\hat{\mathbf{v}}$ <sup>o</sup> Effacer une ligne ○ Ajuster au contenu <sup>o</sup> Fusionner deux cellules ○ Ajuster à la fenêtre Mémoriser les dimensions pour les nouveaux tableaux Annuler  $OK$ Remarque : Lorsque le pointeur se situe dans un tableau, deux rubans identifiés comme <sup>Outlis de tableau</sup> deviennent disponibles pour gérer le style des tableaux création et pour modifier les formats de tableaux Disposition

**WORD 2007 – TABLEAU**

 $\mathbb{R}$ 

DURAND-POCHET 2012-2013 **BTAN** BTS BioAc

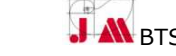

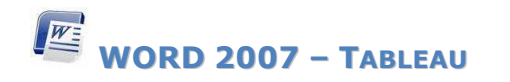

### **2 – Modifier la composition d'un tableau**

### 2.1 – Insérer ligne(s), colonne(s) ou cellule(s)

- Pour ajouter **une ligne sous une ligne existante**, il suffit de se placer à la fin de la ligne après laquelle doit s'insérer la nouvelle ligne et de valider.

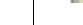

Entrée

Dans tous les autres cas,

- $\rightarrow$  Se positionner sur la cellule, colonne ou ligne au niveau de laquelle une insertion est souhaitée
- Faire un clic droit avec la souris et choisir l'option souhaitée

ou

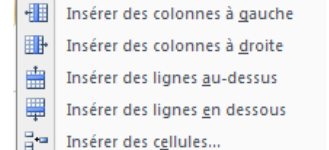

Insérer en dessous

Insérer à gauche

- Aller dans le ruban Disposition et le groupe Lignes et colonnes
- → Choisir les icônes rapides pour les insertions de lignes ou de colonnes

Ou

→ Cliquer sur la flèche **a** à droite du nom de groupe pour insérer cellule, ligne ou colonne

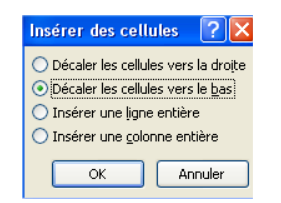

au-dessus **Et** Insérer à droite

 $H$ 

Insérer

2.2 – Supprimer ligne(s), colonne(s), cellule(s) ou tableau

→ Sélectionner la cellule, colonne ou ligne à supprimer.

### **Option rapide**

Pour une ligne ou une colonne entière

Faire un clic droit avec la souris et choisir l'option supprimeries lignes ou Supprimer les colonnes : la ligne ou colonne est immédiatement supprimée

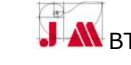

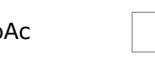

## $W\equiv$ **WORD 2007 – TABLEAU**

Pour une cellule Faire un clic droit avec la souris et Supprimer des cellules ? choisir l'option **...** Supprimer les cellules... ⊙ Décaler les cellules vers la gauche ○ Décaler les cellules vers le haut → Choisir dans la boite de dialogue qui ○ Supprimer la ligne entière <sup>s</sup>'ouvre l'option souhaitée ○ Supprimer la colonne entière  $\alpha$ Annuler **Option plus détaillée**  Aller dans le ruban Disposition et le groupe Lignes et colonnes Supprimer les cellules... Supprimer les colonnes Supprimer les lignes Supprimer le tableau  $\rightarrow$  Choisir l'icône  $\frac{Supptime}{|}$  et l'une des options suivantes **3 – Mettre en forme un tableau**  3.1 – Ajouter des bordures Sélectionner les zones du tableau où appliquer les bordures. Utiliser le bouton du groupe Paragraphe du bandeau Accueil ou du groupe Styles de tableau du bandeau Création <sup>o</sup> Cliquer sur l'icône pour obtenir la bordure présente <sup>o</sup> Cliquer sur la flèche pour ouvrir le menu et choisir l'option souhaitée pour Bordures de base  $\parallel$  Bordures plus recherchées **El Bordure et trame...** et sa boite de dialogue FFI Bordure inférieure **Fill** Bordure supérieure F Bordure gauche Bordures Bordure de page 開 Bordure droite Tyne  $\equiv$  Ayour Cliquez sur le schéma ci-dessou-**B** Aucune bordure u utilisez les houtons nou annlinuar lar hordurar Toutes les bordures E Encadré  $\frac{1}{2}$ Bordures extérieures **E** ombre 畫 Bordures intérieures ▤▮ ▫ 円 Bordure intérieure horizontale Auto Bordure intérieure verticale Personnali % ot .<br>Annliauer à Ñ Bordure diagonale bas Bordure diagonale haut Options... Ligne horizontale... Annuler

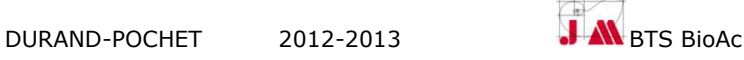

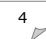

# $\underline{\mathbb{Z}}$ **WORD 2007 – TABLEAU**

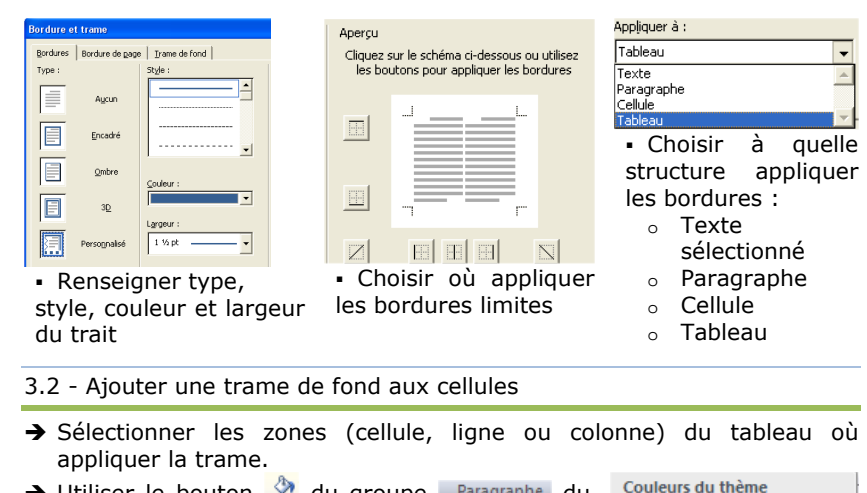

- $\rightarrow$  Utiliser le bouton  $\stackrel{\circ}{\sim}$  du groupe Paragraphe du bandeau Accueil ou du groupe Styles de tableau du bandeau Création
	- <sup>o</sup> Cliquer sur l'icône pour obtenir la trame présente
	- <sup>o</sup> Cliquer sur la flèche pour ouvrir le menu et choisir la trame souhaitée

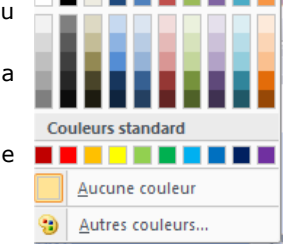

3.3 – Masquer ou afficher le quadrillage

Pour une meilleure mise en forme de texte et d'images, il est parfois intéressant de placer ces objets dans les cases d'un tableau puis de supprimer les bordures de ce tableau.

Il peut être néanmoins intéressant de repérer les zones de tableaux dans le document en utilisant le bouton à bascule **du Afficher le quadrillage** du groupe Tableau du ruban Disposition

3.4 – Modifier la taille, l'alignement ou l'habillage du tableau

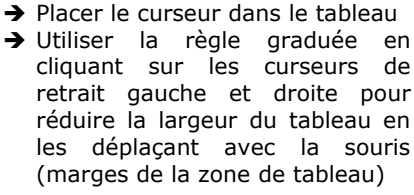

-Triangle des marges gauche et droite

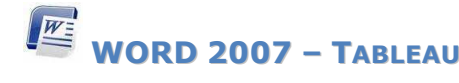

- **Ou**  Aller dans le ruban Disposition Propriétés du tableau [ableau] Ligne Colonne Cellule et le groupe Tableau. .<br>Taile > Cliquer sur Largeur préférée :  $\rightarrow$ Alianemer Retrait à gauche → Renseigner les propriétés du E  $\mathbb{E}$ 田  $0 \text{ cm}$ tableau : Gauche <sup>o</sup> largeur Centré Droite Habillage du texte <sup>o</sup> alignement 里 里 <sup>o</sup> habillage Aucun Autori Bordure et trame... OK Annuler **Ou**  Ajuster le tableau à la fenêtre en cliquant, dans le groupe laille de la cellule du ruban Disposition, sur l'icône de l'an Ajustement automatique
- $\rightarrow$  Choisir
	- $\rightarrow$   $\frac{|\mathcal{Z}_n|}{|\mathcal{Z}_n|}$  Ajustement automatique de la fenêtre pour un ajustement du tableau à la largeur de la page
	- → E | Ajustement automatique du contenu pour un ajustement au contenu des cellules
- 3.5 Modifier la taille des ligne(s) et /ou colonne(s)
- Utiliser la règle graduée en cliquant sur les curseurs de limites des colonnes pour modifier les largeurs et hauteurs en les déplaçant à l'aide de la souris<br>Carterie de la souris de la cartes de la composició de la cartes de la cartes de la cartes de la cartes de la

## **Ou**

 $\rightarrow$  Utiliser les icônes de modification rapide du groupe  $\frac{T \text{aille de la cellule}}{T \text{aelle de la cellule}}$  du ruban Disposition

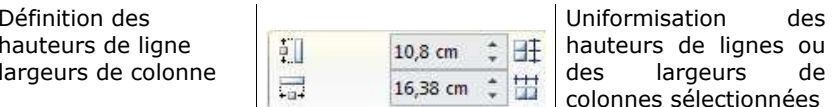

## **Ou**

Aller dans le ruban **Disposition** et le groupe Tableau et ciquer sur **Propriétés** 

→ Renseigner, dans la boite de dialogue qui s'ouvre, les propriétés des lignes et des colonnes du tableau :

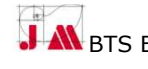

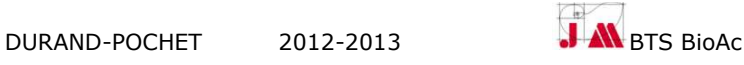

Position.

Options...

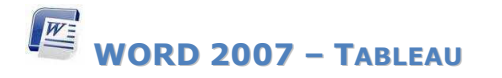

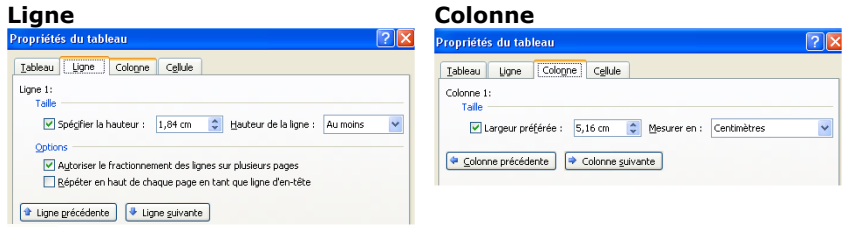

 Il est possible de répéter une ligne sélectionnée en « En tête » de chaque page lorsque des tableaux occupent plusieurs pages d'un document Word en cochant la case répéter en haut de chaque page en tant que ligne d'en-tête

### 3.6 – Fusionner ou fractionner des cellules

- → Sélectionner les zones du tableau à fusionner ou fractionner.
- → Utiliser, pour fusionner, **de Fusionner les cellules** du groupe Fusionner du ruban Disposition
- → Utiliser, pour fractionner, El Fractionner les cellules du groupe Fusionner du ruban Disposition
- Renseigner dans le cadre qui s'ouvre le nombre de colonnes et/ou de lignes souhaitées

### 3.7 - Fractionner le tableau

- → Positionner le curseur sur la ligne où le fractionnement est souhaité.
- > Cliquer sur **de Fractionner le tableau** du groupe Fusionner du ruban Disposition

Cette option peut également être utilisée lorsqu'une ligne de texte est souhaitée avant un tableau

- **4 Aligner le contenu d'une cellule**
- Utiliser le groupe Alignement du ruban du ruban Disposition qui permet de choisir : L'alignement FFFF L'orientation Les horizontal et  $\boxed{=}$   $\boxed{=}$ du contenu marges vertical du Orientation Marges de  $\blacksquare$   $\blacksquare$   $\blacksquare$ du texte la cellule contenu **5 – Choisir des options avancées**  5.1 – Convertir un tableau en texte

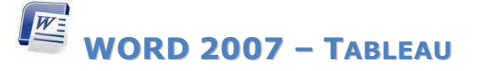

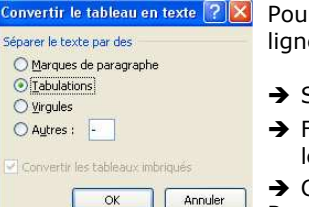

Ir transformer un tableau ou certaines de ces les en texte.

- Sélectionner les lignes du tableau concernées.
- Faire dérouler le ruban <sup>Disposition</sup> et y prendre le groupe Données
- Cliquer sur le choix **de Convertir en texte**

```
Renseigner les cases du cadre qui apparait
```
### 5.2 – Convertir du texte en tableau

Pour transformer du texte en tableau

- → Sélectionner le texte concerné.
- Faire dérouler le ruban insection et y choisir le aroupe Tableaux → Cliquer sur le bouton E Convertir le texte en tableau....

 $\rightarrow$  Renseigner la boite de dialogue qui apparaît.

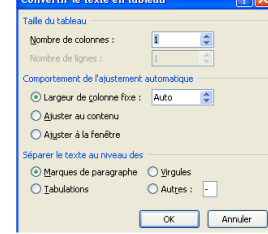

## 5.3 – Générer une liste de tableaux

Pour générer automatiquement une liste des tableaux dans le document, il est nécessaire de les référencer

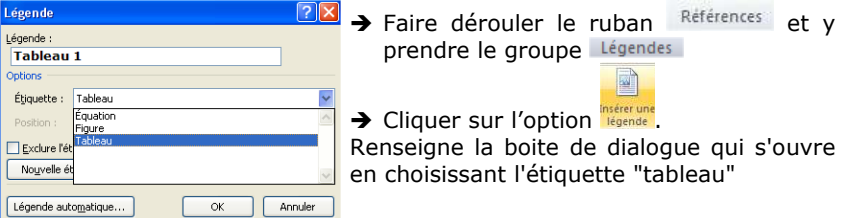

**→** Sélectionner les zones du Trier le texte tableau à trier. Ire dé ⊙ Croissant **→** Faire dérouler le ruban Paragraphe  $\vee$  Type: Texte ○ Décroissant Disposition et y prendre le 2e dé groupe Données Crnissanh Ą., 3e dé > Cliquer sur l'option  $\vee$  Type: Texte → Renseigner la boite de dialogue .<br>iane d'en-tête qui s'ouvre O oui ⊙ Non Options...  $OK$ Annuler

5.4 – Trier le contenu des cellules d'un tableau

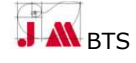

 $\nabla$ 

 $\overline{•}$ 

곡

Annuler

**Fractionner des cellules** 

区 Eusionner les cellules avant de fractionner **OK** 

Nombre de colonnes : Nombre de lignes :

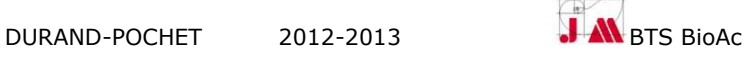